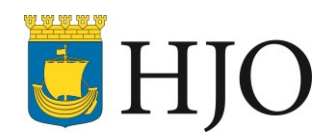

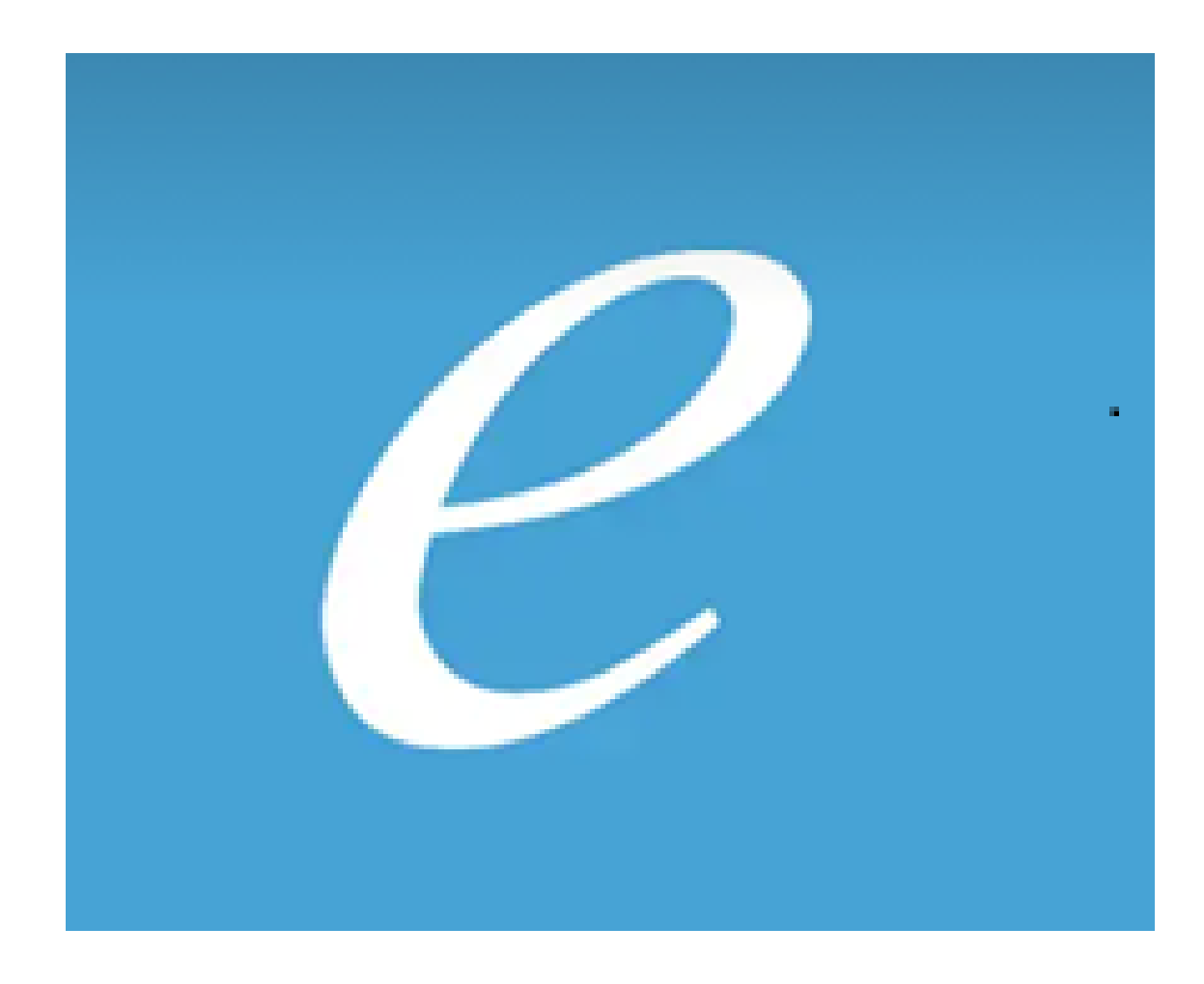

# Alfa E-läkemedel

## Instruktion för omvårdnadspersonal

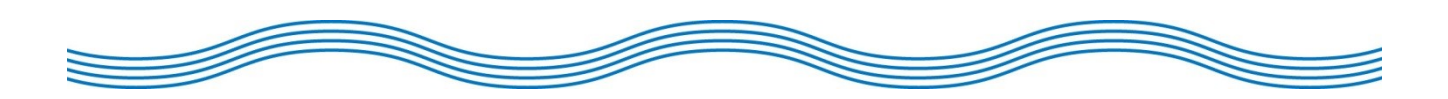

## Instruktion för omvårdnadspersonal

#### Alfa e-läkemedel

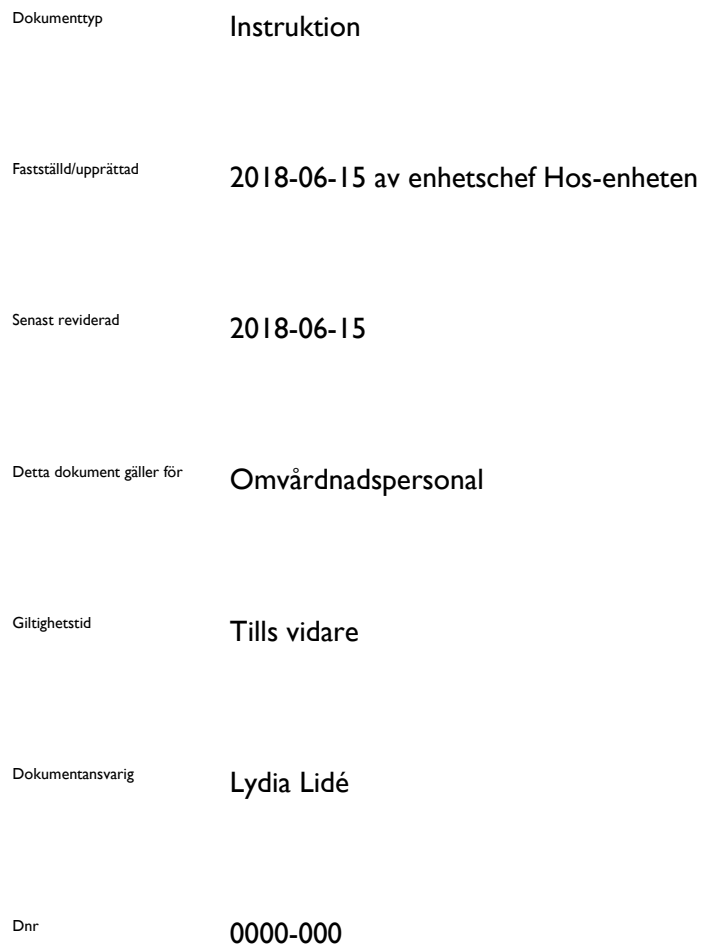

3(22)

## Innehåll

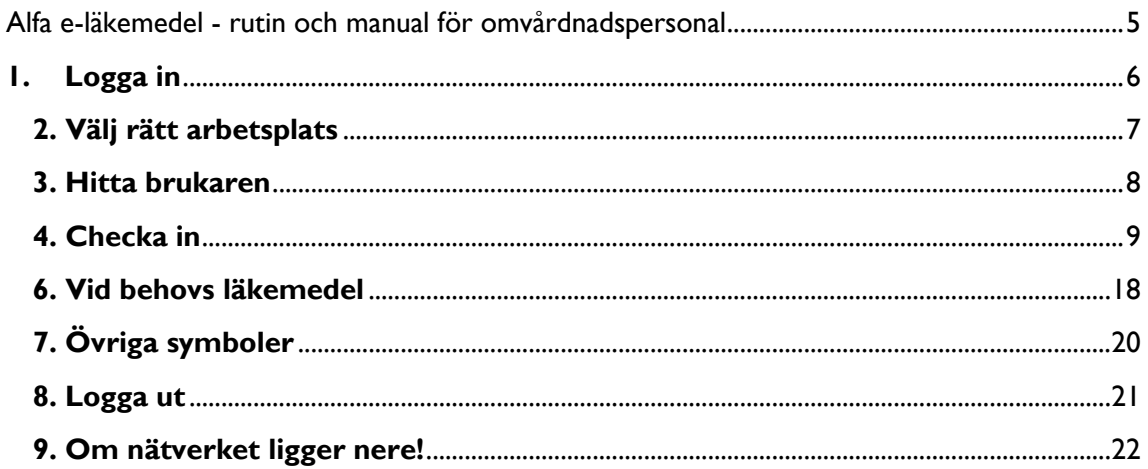

## <span id="page-4-0"></span>Alfa e-läkemedel - instruktion för omvårdnadspersonal

Ladda hem appen Alfa e-läkemedel till telefonen på Google play. Du loggar in på Google play med: användarnamn: [vardochomsorghjo@gmail.com](mailto:vardochomsorghjo@gmail.com) lösenord: VardOmsorg17 Sedan måste en administratör eller legitimerad personal registrera telefonen.

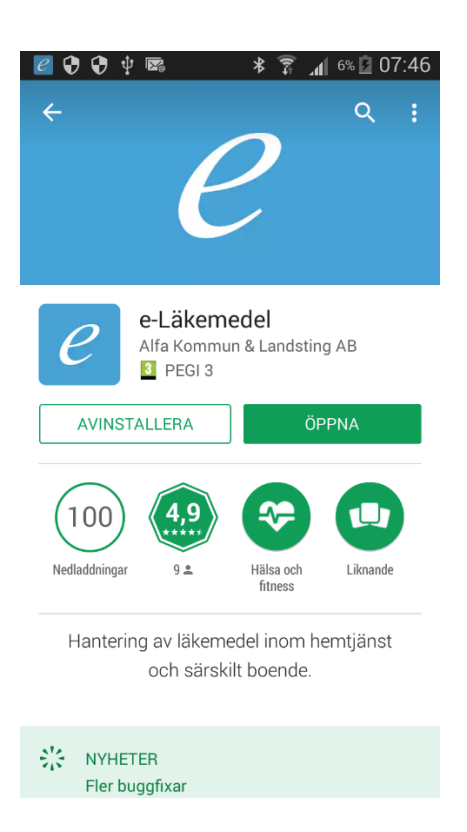

En administratör lägger in varje användare, om du saknar inlogg meddela din chef.

Användarnamn: personnummer 10 siffror. Lösenord: ÅÅMMDD

## <span id="page-5-0"></span>**1. Logga in**

Personnummer + lösenord

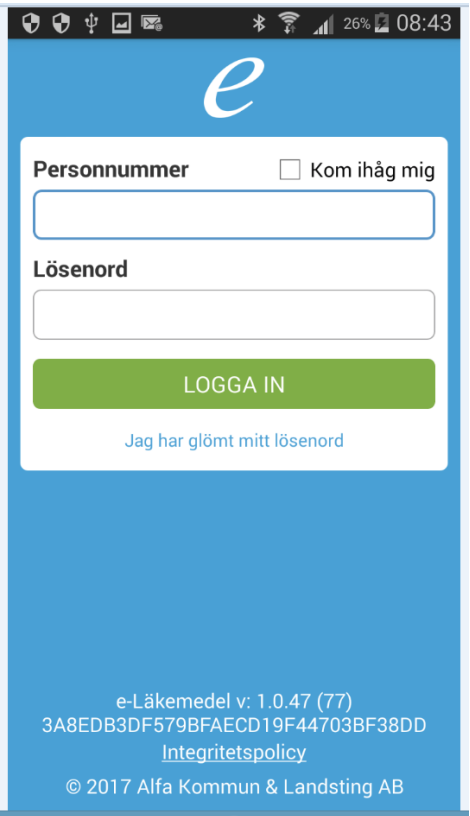

Klicka på den gröna knappen LOGGA IN.

Om du har glömt ditt lösenord kan du klicka på den blåa texten. Då skickas ett mail till din mailadress med en länk där du kan få ett nytt lösenord.

Om du inte kommer in, kontrollera att du skrivit rätt personnummer och lösenord.

Du kan även prova att starta om telefonen.

**OBS. Ta för vana att starta om mobilen en gång varje arbetspass för att säkerställa att appen blir uppdaterad!**

### <span id="page-6-0"></span>**2. Välj rätt arbetsplats**

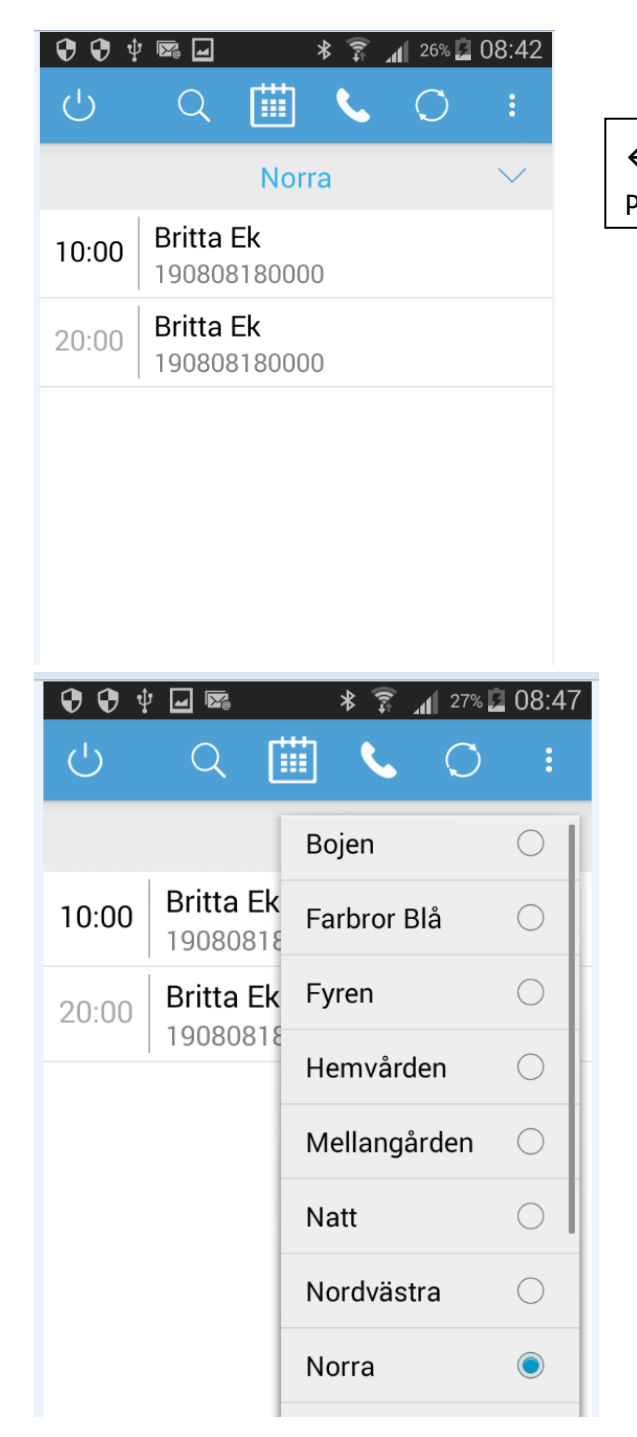

 $\leftarrow$  Klicka här för att få fram listan på arbetsplatser.

Du kan när som helst under ditt arbetspass byta till en annan arbetsplats om du hjälper till på ett annat område eller avdelning (du kan bara se de arbetsplatser som du är registrerad på). Saknar du en arbetsplats, kontakta din chef.

#### <span id="page-7-0"></span>**3. Hitta brukaren**

Du ser nu alla brukare och överlämningstillfällen/insatser på vald arbetsplats i en lång lista, scrolla för att hitta brukaren du är hos, eller klicka på förstoringsglaset för att söka på brukarens namn.

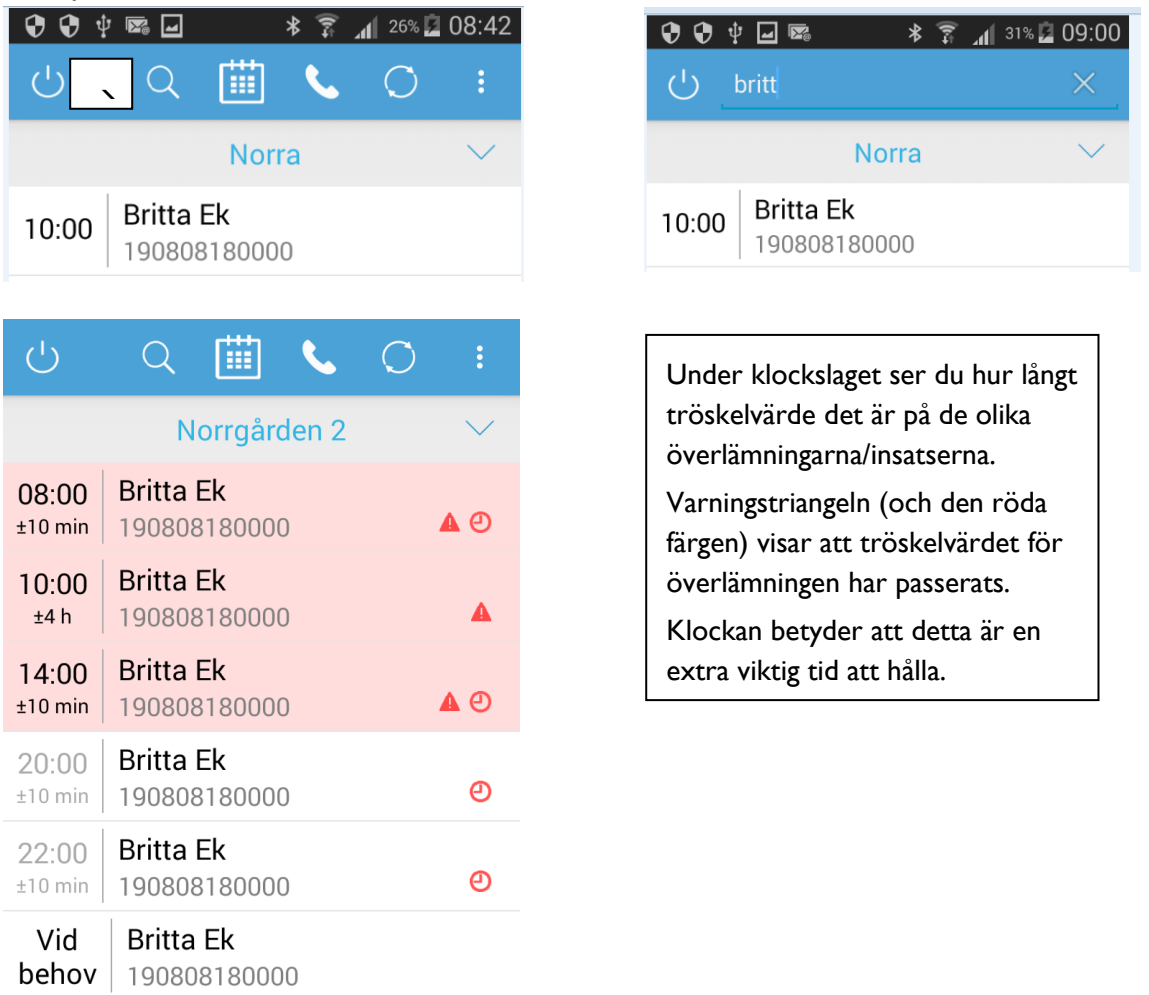

Klicka på brukarens namn i listan.

Om du saknar en brukare i listan kan detta bero på att du har saknar aktuell delegering.

#### **Du kan inte se de insatser som du saknar delegering för.**

### <span id="page-8-0"></span>**4. Checka in**

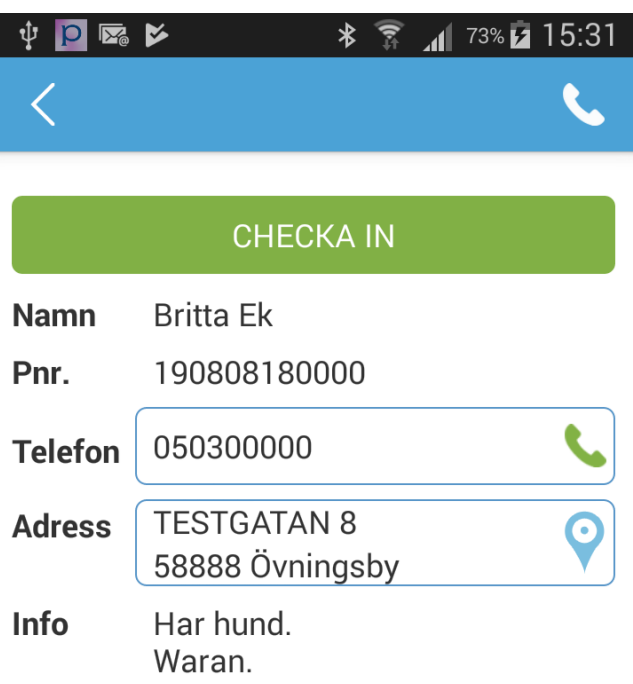

Här finns telefonnummer och adress till brukaren. Det är möjligt att ringa upp genom att trycka på den gröna telefonluren.

I informationsrutan kan det finnas viktig information.

Klicka på den gröna knappen CHECKA IN.

#### **5. Hantera/signera insatser**

Nu kan du se brukarens överlämningar som ska signeras. Observera att insatserna är inlagda med olika långa tröskelvärden, 60 minuter för de flesta läkemedel, och 2-4 timmar vid till exempel gångträning.

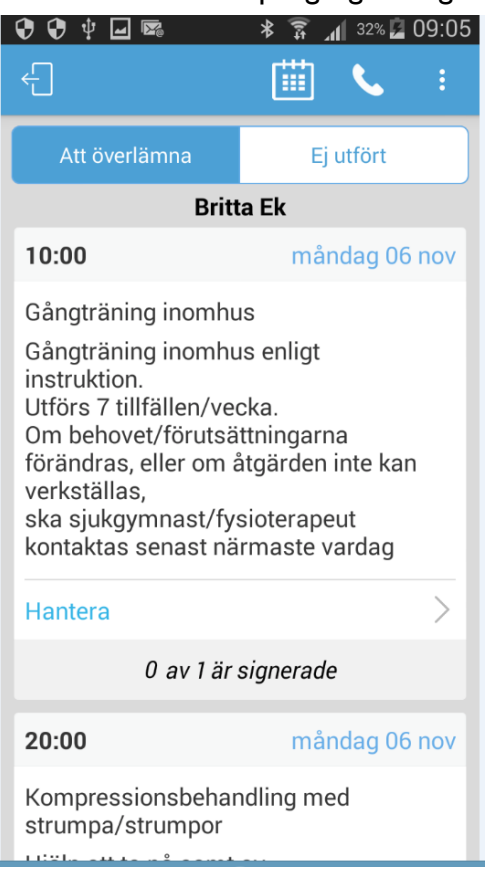

I detta exempel kan gångträningen utföras/signeras fram till 14.00.

Du kan checka ut igen, utan att signera, genom att trycka på symbolen i vänstra hörnet.

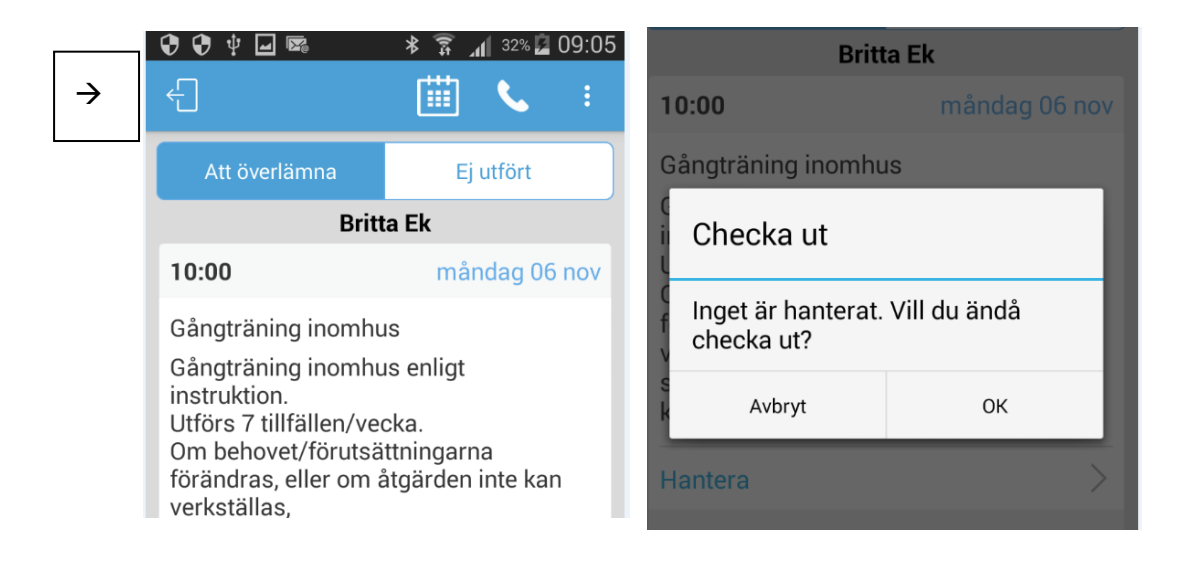

På raden nedanför beskrivningen av överlämningen står status för överlämningen.

*Hantera* = ska hanteras/utföras

*Hanteras senare* = överlämningen ska ske senare idag

*Ej hanterad* (röd färg) = tröskelvärdet för denna överlämning har passerats, bör hanteras så snart som möjligt.

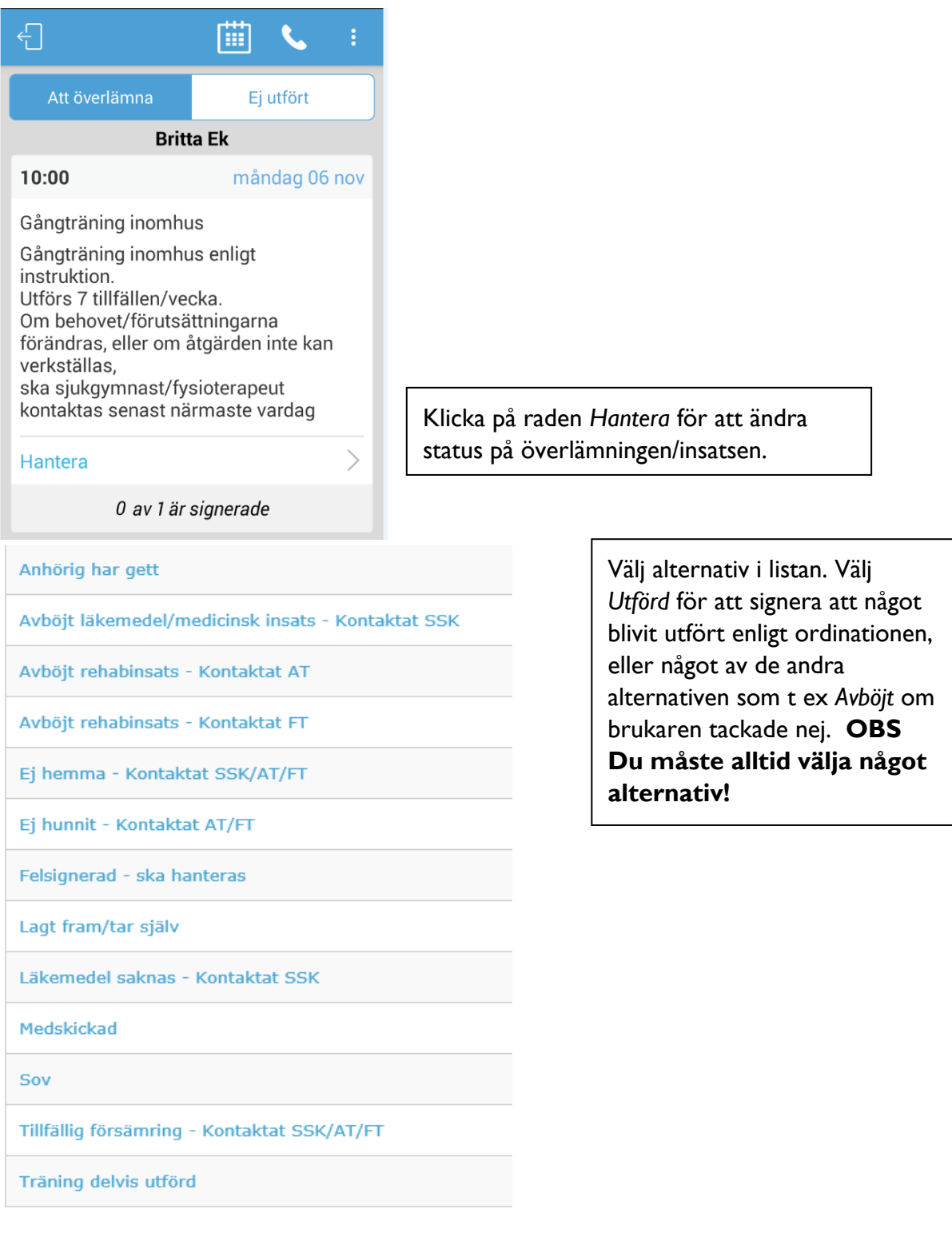

Du kan när det är aktuellt göra en anteckning för överlämningen/insatsen.

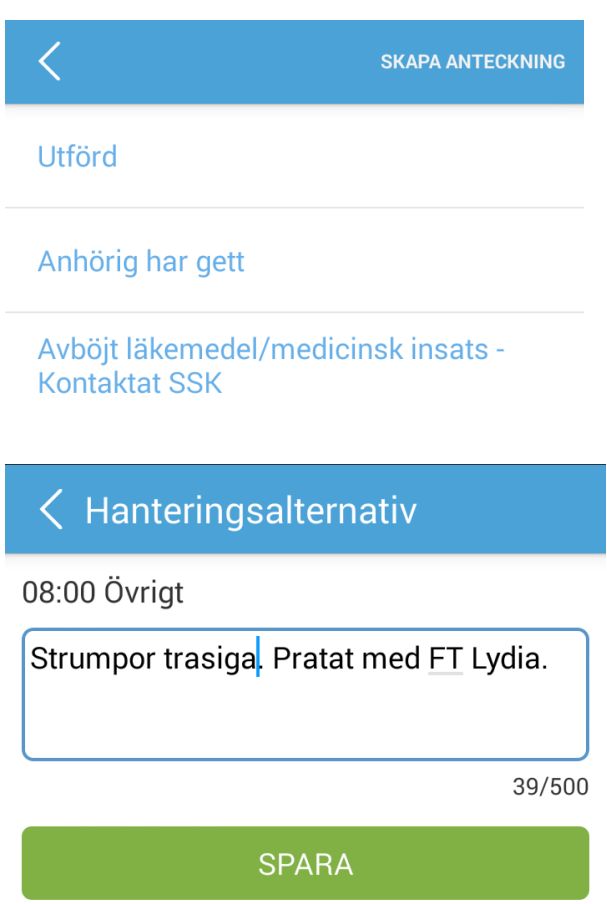

**Obs. En anteckning i Alfa kan inte ersätta telefonsamtal eller meddelande i Magna cura. Legitimerad personal ser inte anteckningen i Alfa om de inte söker på den.**

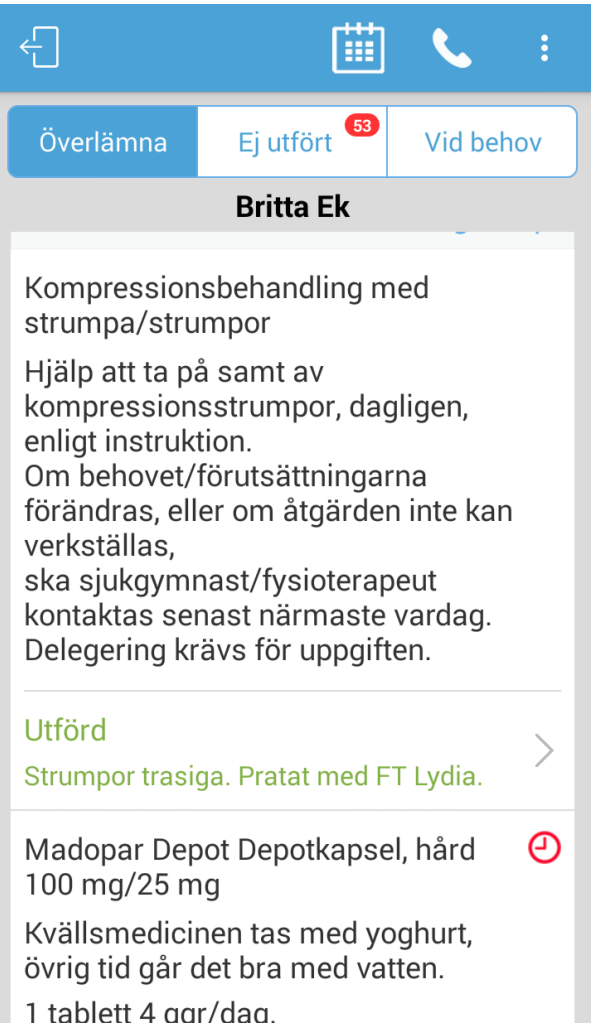

När du valt alternativ kommer du tillbaka till bilden med brukarens insatser.

Och du kan nu klicka på den gröna knappen för att SIGNERA.

**Du kan Hantera flera insatser vid samma klockslag på samma gång, men glöm inte att scrolla ner tills du kan trycka på den gröna SIGNERA knappen.**

**Om du inte klickar på SIGNERA knappen kommer överlämning/insatsen att registreras som** *Ej hanterad.*

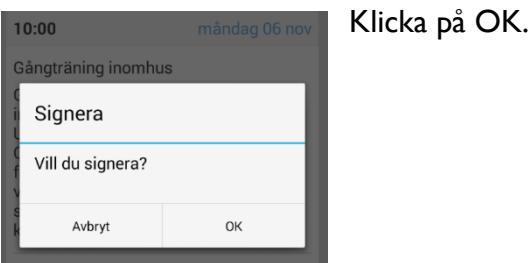

 $99 \tfrac{1}{2}$  and  $\blacksquare$  $\overline{z}$ 4 37% 09:24 喵  $\bullet$ Att överlämna Ej utfört **Britta Ek** 10:00 måndag 06 nov Gångträning inomhus Gångträning inomhus enligt instruktion. Utförs 7 tillfällen/vecka. Om behovet/förutsättningarna förändras, eller om åtgärden inte kan verkställas, ska sjukgymnast/fysioterapeut kontaktas senast närmaste vardag Utförd **SIGNERA** 0 av 1 är signerade

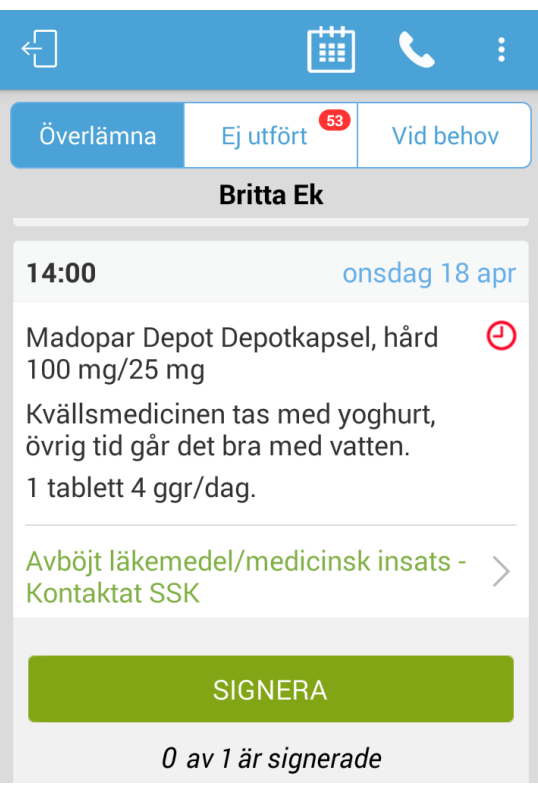

Om du valde ett alternativ där *Kontaktat SSK*/*AT/FT* står med i texten så måste du ringa till berörd legitimerad personal, SSK för läkemedel och medicinska insatser eller AT/FT för en rehabiliteringsinsats. Det ska stå i överlämningsbeskrivningen om det är AT eller FT som ansvarar för insatsen.

Klicka på telefonluren på den blå randen för att se arbetsplatskontakter (bild på nästa sida).

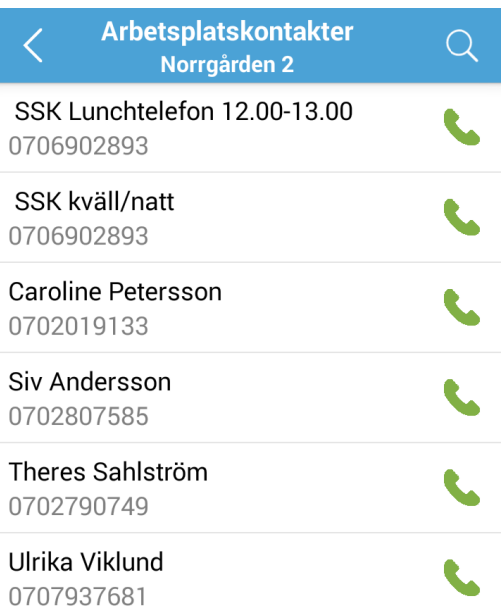

Här ser du aktuella kontakter för Norrgården 2.

Klicka på den gröna telefonluren bredvid namnet för att ringa upp.

När du pratat med den ansvariga legitimerade personalen klickar du på *tillbakaknappen* på mobilen, så kommer du tillbaka till bilden med ordinerade överlämningar och du kan signera på den gröna knappen SIGNERA.

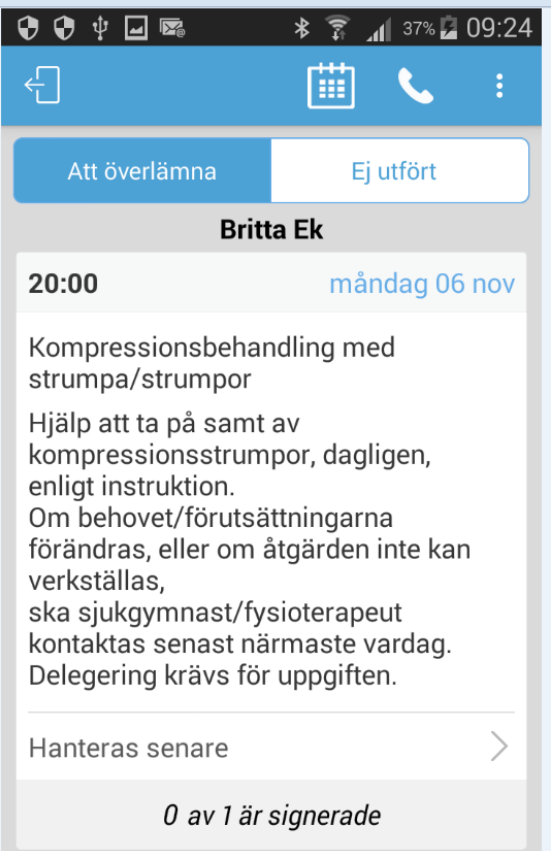

Nu har den signerade överlämningen försvunnit från listan.

Om du av vill se de signerade överlämningarna, kan du klicka på de tre punkterna i högra hörnet och bocka i rutan bredvid *Visa signerade*.

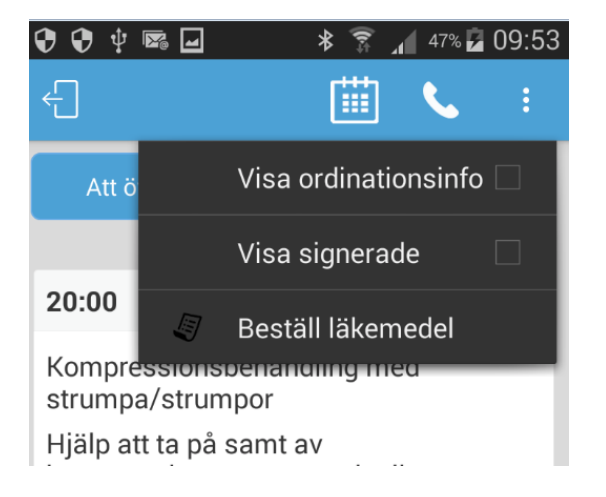

Då kommer den signerade överlämningen tillbaka i bilden, och det är även möjligt att avsignera, och välja ett annat alternativ i listan.

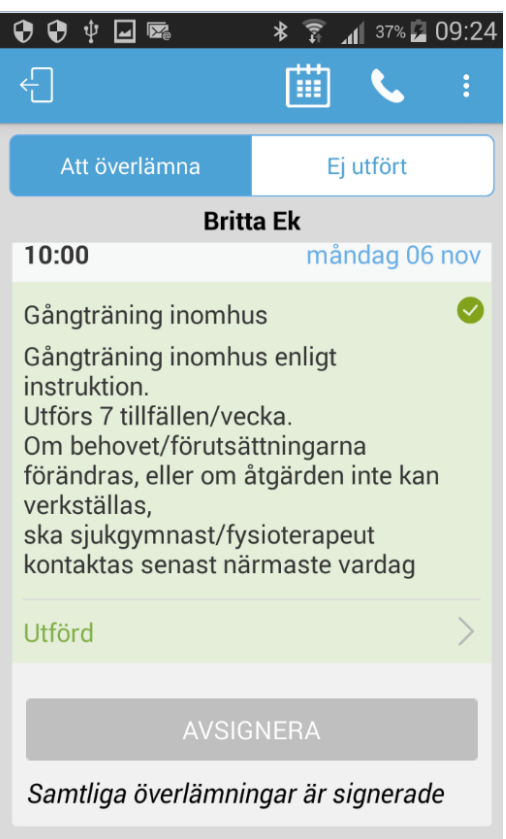

Klicka på symbolen i vänstra hörnet för att checka ut från brukaren, och komma tillbaka till översikten för arbetsplatsen.

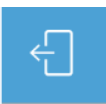

Beroende på om du har valt att *Visa signerade* eller inte, kan bilden se ut på två sätt:

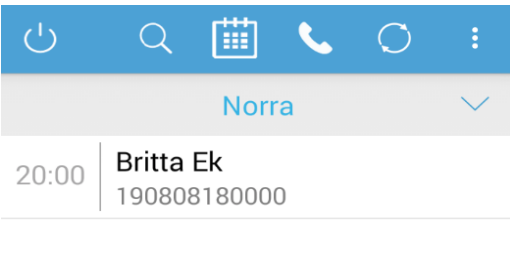

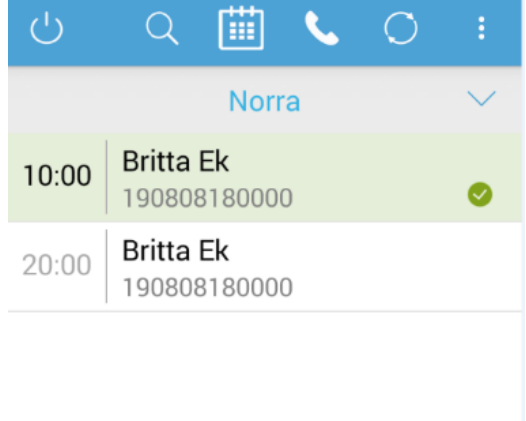

Om det finns insatser som inte blivit utförda inom rätt tid, blir de röda i listan och det syns en varningstriangel. Den lilla klockan betyder att tidpunkten för insatsen är extra viktig, det kan vara en parkinson-medicin till exempel.

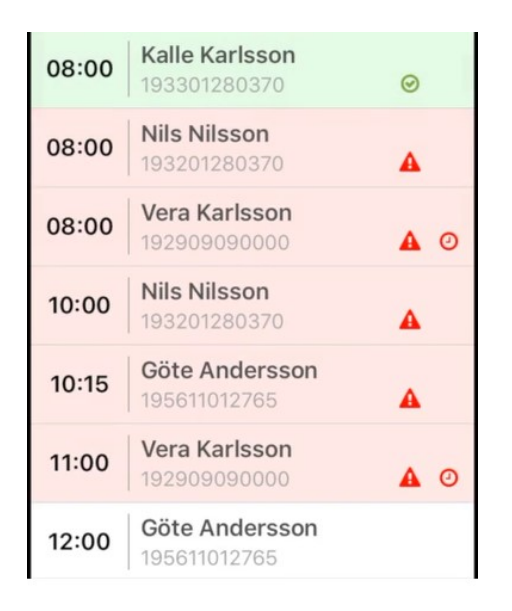

**OBS om du ser en röd brukare i listan, kolla då med dina kollegor INNAN du ger något läkemedel. Har din kollega glömt att signera?** 

#### **DET ÄR MYCKET VIKTIGT ATT INTE RÅKA GE LÄKEMEDEL 2 GÅNGER.**

#### <span id="page-17-0"></span>**6. Vid behovs läkemedel**

Om brukaren har vid behovs läkemedel går det att klicka på detta när du är incheckad på brukaren.

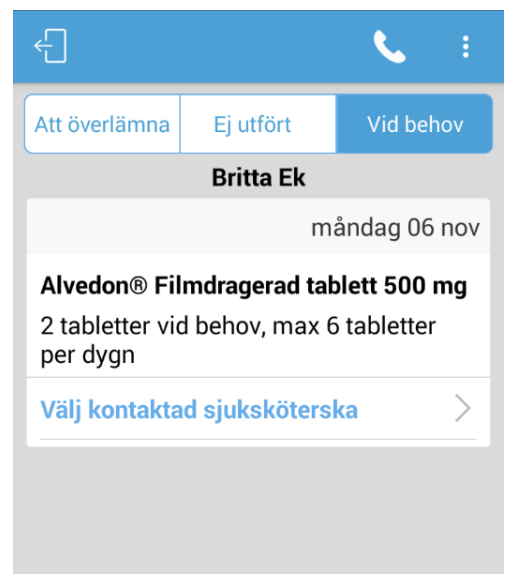

Klicka på telefonluren för att komma till arbetsplatskontakter, ring upp ansvarig SSK, eller SSK lunch mellan 12.00-13.00 eller SSK kväll/natt om det är på kvällstid. För att återgå till appen efter telefonsamtalet klicka på *tillbakaknappen* på mobilen.

Klicka på *välj kontaktad sjuksköterska*, och klicka på namnet på den sjuksköterska du pratade med.

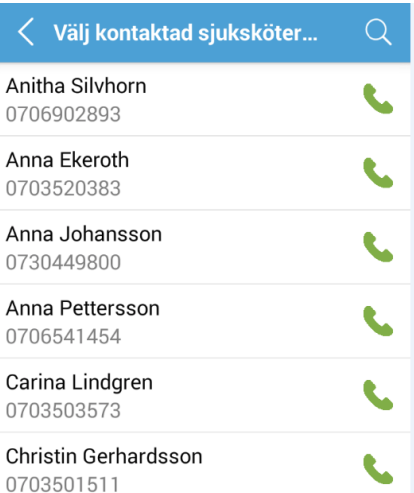

Fyll i mängd (hur **många** tabletter, **inte** styrkan på tabletten) och klicka på signera.

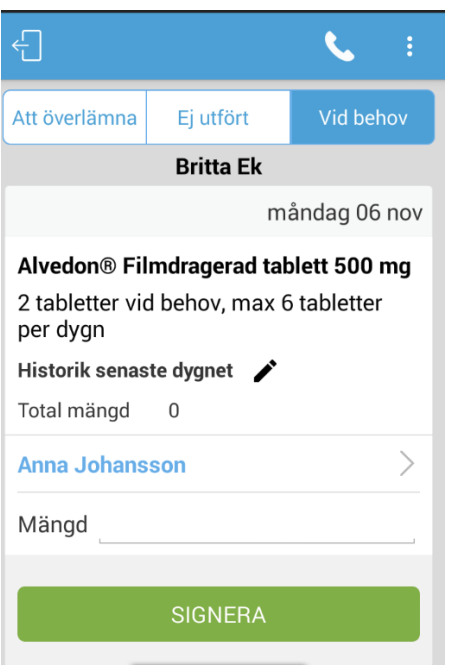

#### Här syns sedan historik senaste dygnet

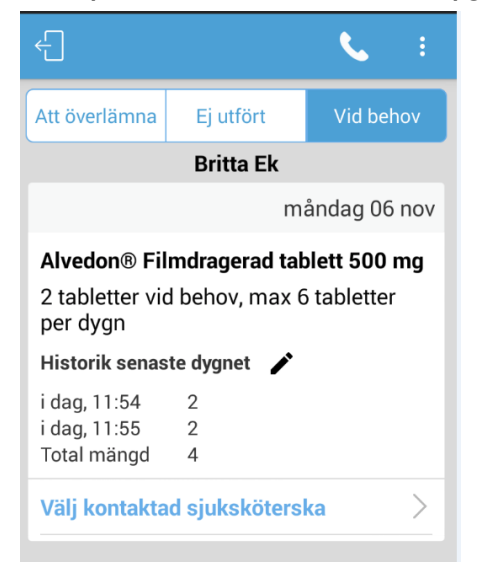

## <span id="page-19-0"></span>**7. Övriga symboler**

För att uppdatera översikten så att du kan se vilka överlämningar som signerats av dig eller dina kollegor på din arbetsplats, klickar du på denna symbol:

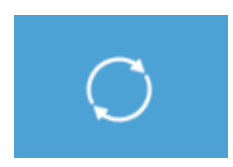

Genom att klicka på kalendern kan du byta datum för att se vilka ordinerade insatser det finns längre fram.

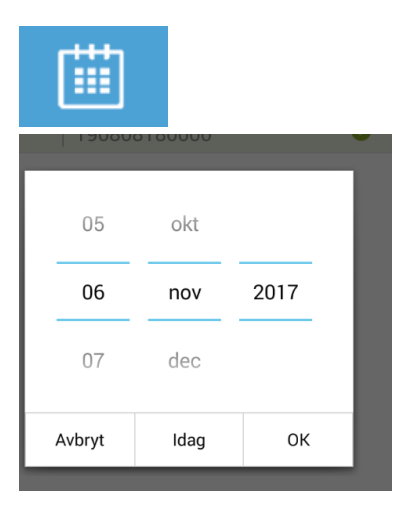

#### Välj önskat datum.

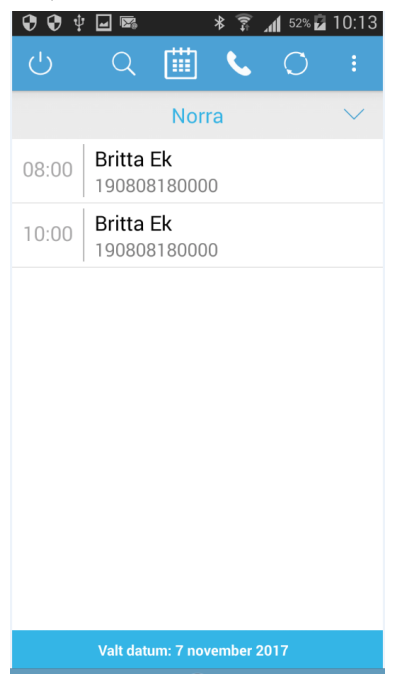

Observera att det syns en blå rand med valt datum längst ner om du valt annat datum än dagens datum.

## <span id="page-20-0"></span>**8. Logga ut**

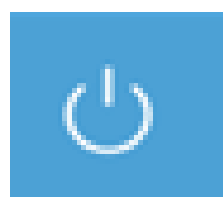

Klicka på den här symbolen, längst till vänster i menyraden.

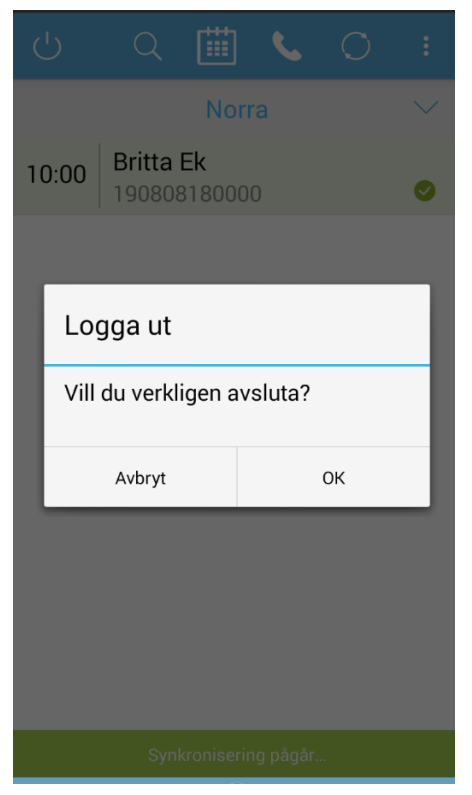

#### Klicka på OK.

#### **OBS detta måste du göra vid slutet av ditt arbetspass, så att nästa person kan logga in.**

Du kan växla mellan olika appar på telefonen utan att logga ut varje gång, till exempel genom att klicka på hemknappen på telefonen.

#### <span id="page-21-0"></span>**9. Om nätverket ligger nere!**

Om du redan är inloggad när nätverket går ner så blir du inte utkastad ur appen.

Du kan fortfarande se alla brukare och ordinerade överlämningar.

Du kan även signera, men detta sparas bara i DIN telefon, det synkroniseras inte med dina kollegors telefoner förrän det finns nätverk igen.

Du kan INTE byta mellan olika arbetsplatser medan nätverket ligger nere.

Vid ett längre nätverksstopp, då det inte går att logga in i appen alls, gäller följande rutin:

**Mediciner ges enligt läkemedelslistan i brukarens pärm.**

**Signerar gör du på en tom signeringslista, det ska finnas en i varje brukarepärm.** 

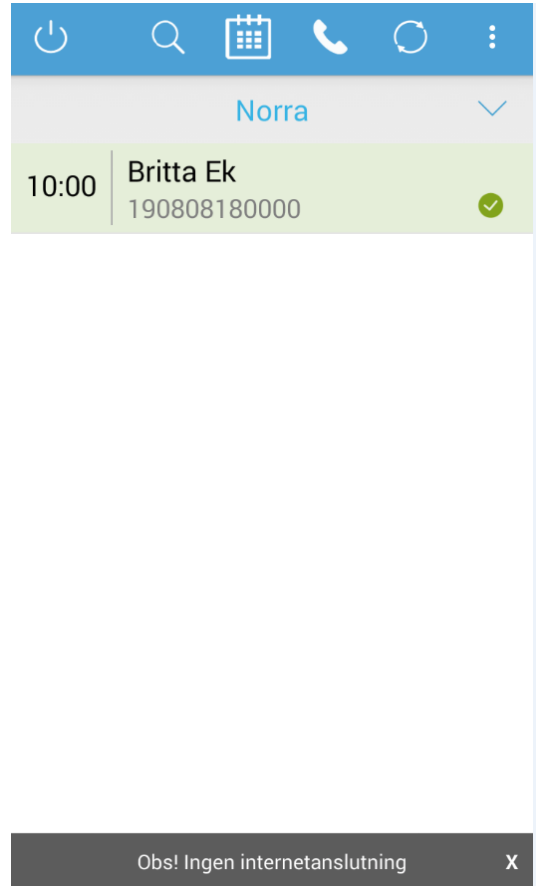

**Uppstår problem i systemet så kontaktas legitimerad personal som tar kontakt med support.**